**Je vous propose ce petit tuto très facile à appliquer, pour vous aider à utiliser les « Garmin » du club.**

- Brancher votre Garmin sur votre ordinateur avec le câble USB.
- Sur le site du club, aller dans **« tableau des parcours »**
- Cliquer sur le n° Open Runner du circuit choisi (par exemple T1)

Vous tombez sur le circuit concerné.

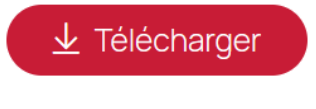

- Cliquer sur « télécharger »
- Vous voilà sur Open Runner, soit on vous demande de vous identifier,

Dans ce cas rentrez vos codes ou créez un compte, c'est gratuit. Sinon le fichier est transféré dans vos fichiers « téléchargements »

(le trouver dans l'arborescence de votre ordinateur).

• Aller dans l'arborescence de vos fichiers, cliquer droit sur le fichier Téléchargement, fichier gpx **COPIER**

Ensuite, vous allez dans le fichier « Garmin », ouvrir

Le fichier « NEW FILES », puis coller le fichier téléchargé en cliquant Droit « **COLLER** ».

Votre fichier est dans le GARMIN !

Reste plus qu'à déconnecter votre Garmin en cliquant sur « Ejecter dispositif de

Stockage de masse USB ».

Rien ne sert d'essayer de lire le fichier GPX seul, il ne se lit que sur un Garmin.

Enfin, avant la sortie, aller dans « NAVIGATION » sur votre Garmin, puis

« PARCOURS », puis « PARCOURS ENREGISTRES » et choisir le parcours concerné, cliquer dessus « chargement parcours » apparaît, cliquer sur « Aller »,

Et bonne route !

- Au retour de votre randonnée, ce n'est pas terminé !
	- 1. Brancher le Garmin (pour les anciens Garmin sans Bluetooth ni Wifi : ceux du club) sur l'ordinateur à l'aide du câble USB

2. Télécharger et installer Garmin **Connect** puis *ouvrir un compte* C'est gratuit

- 3. Télécharger et installer **Garmin Express** sur votre ordinateur
- 4. Après son téléchargement, suivez les instructions pour ajouter votre appareil branché.
- 5. Cliquer sur votre Garmin reconnu par le logiciel et puis sur Synchroniser
- 6. Connecter vous sur votre compte Garmin Connect
- 7. Aller dans **activités** : toutes les sorties enregistrées sur votre GPS Garmin seront répertoriées.
- 8. Intéressant pour retrouver un parcours déjà effectué et le retélécharger sur votre Garmin : pour cela, cliquer sur la sortie déjà enregistrée dans activités, puis en haut à droite,
- 9.

Vous trouverez ces symboles ci-dessus : cliquez sur le dernier à droite, puis sur exporter en GPX, le fichier sera dans vos téléchargements : recommencer procédure du début.

Si vous avez un compte **Strava**, sur votre téléphone ou ordinateur (application privilégiée des cyclistes), le téléchargement sera automatique dès que vous aurez synchroniser votre appareil Garmin.

Ça, c'était pour les **anciens Garmin, tels que le 800**

Pour les nouveaux, ils sont plus intelligents ! (Avec Bluetooth et Wifi) En fin de parcours, arrêter votre Garmin

• Enregistrer les données

Celles-ci seront automatiquement envoyées par Bluetooth ou par wifi sur votre application **Garmin Connect** (création d'un compte) téléchargée sur votre **téléphone mobile**.

• Vérifier si le téléphone est reconnu sur votre GARMIN : dans fonctions connectées, Téléphone, Synchronisation

Si vous voulez petite formation, je reste à votre disposition bien entendu. (Personnellement j'ai le 830) Catherine

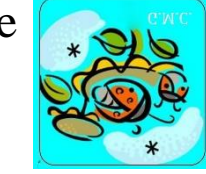